# **CARA MENJALANKAN PROGRAM**

### **Download Anaconda**

- 1. Download Anaconda di<https://www.anaconda.com/products/individual>
- 2. Pilih opsi 32-Bit Graphical Installer (423 MB)

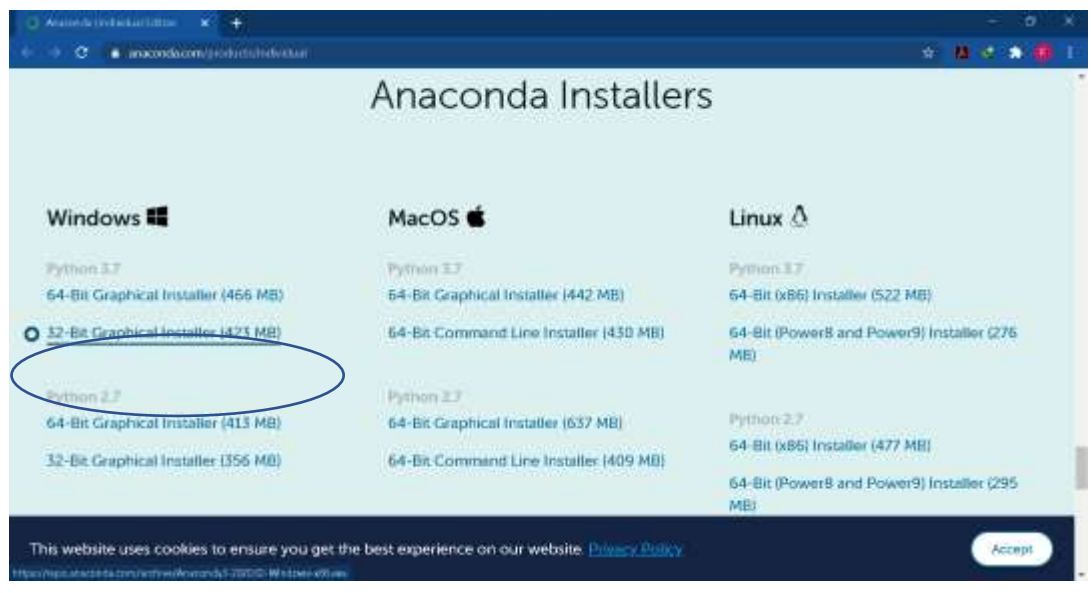

# **Membuat dan Menggunakan Virtual Environment**

1. Buka Anaconda Prompt

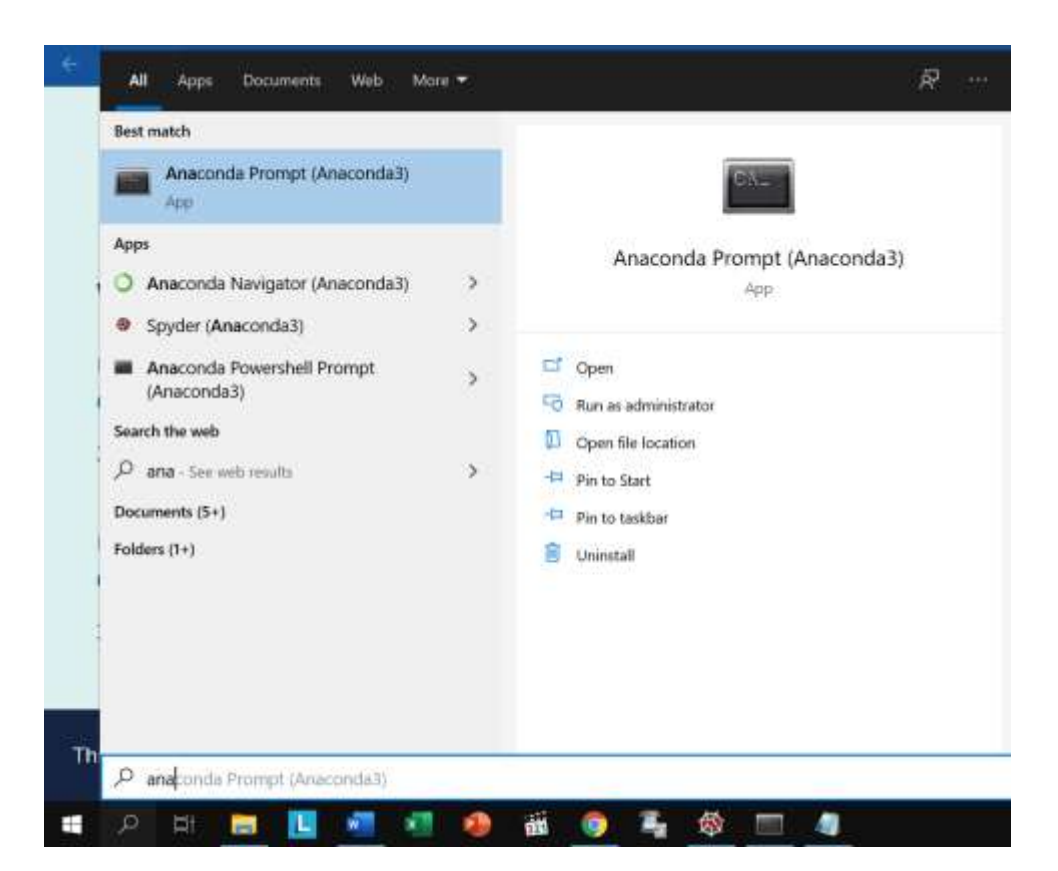

- 2. Pindah ke direktori tempat file program Python yang akan dijalankan.
- 3. Install virtualenv dengan mengetikkan pip install virtualenv ke prompt
- 4. Buat virtual environtment dengan cara mengetikkan virtualenv env
- 5. Jika sudah selesai, maka cek di direktori program python, akan ada folder baru bernama env

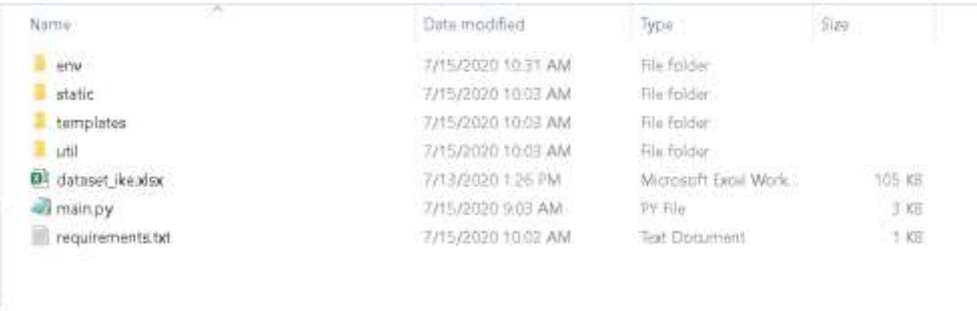

6. Aktifkan env dengan mengetikkan .\env\Scripts\activate

### **Install requirements.txt untuk bisa menjalankan program**

1. Ketikkan pip install -r requirements.txt, tunggu hingga selesai Using cached altgraph-0.17-py2.py3-none-any.whl (21 kB) Collecting click==7.1.2 Collecting Click==7.1.2<br>Using cached click-7.1.2-py2.py3-none-any.whl (82 kB)<br>Collecting cycler==0.10.0 Using cached cycler-0.10.0-py2.py3-none-any.whl (6.5 kB) Collecting Flask==1.1.2 Using cached Flask-1.1.2-py2.py3-none-any.whl (94 kB) Processing c:\users\lenovo\appdata\local\pip\cache\wheels\56\b0\fe\4410d17b32f1f0c3cf54cdfb2bc04d7b4b8f4ae377e2229ba0\fi ture-0.18.2-py3-none-any.whl<br>Collecting itsdangerous==1.1

### **Menjalankan Program**

1. Ketikkan python main.py untuk terhubung ke server localhost atau 127.0.0.1:5000

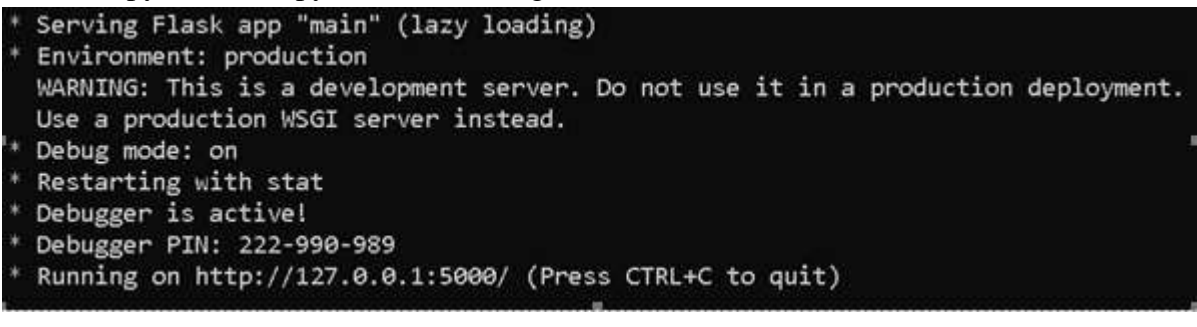

2. Copy alamat 127.0.0.1:5000 ke browser (Chrome, Mozilla, IE, dsb). Maka program sudah berhasil dijalankan

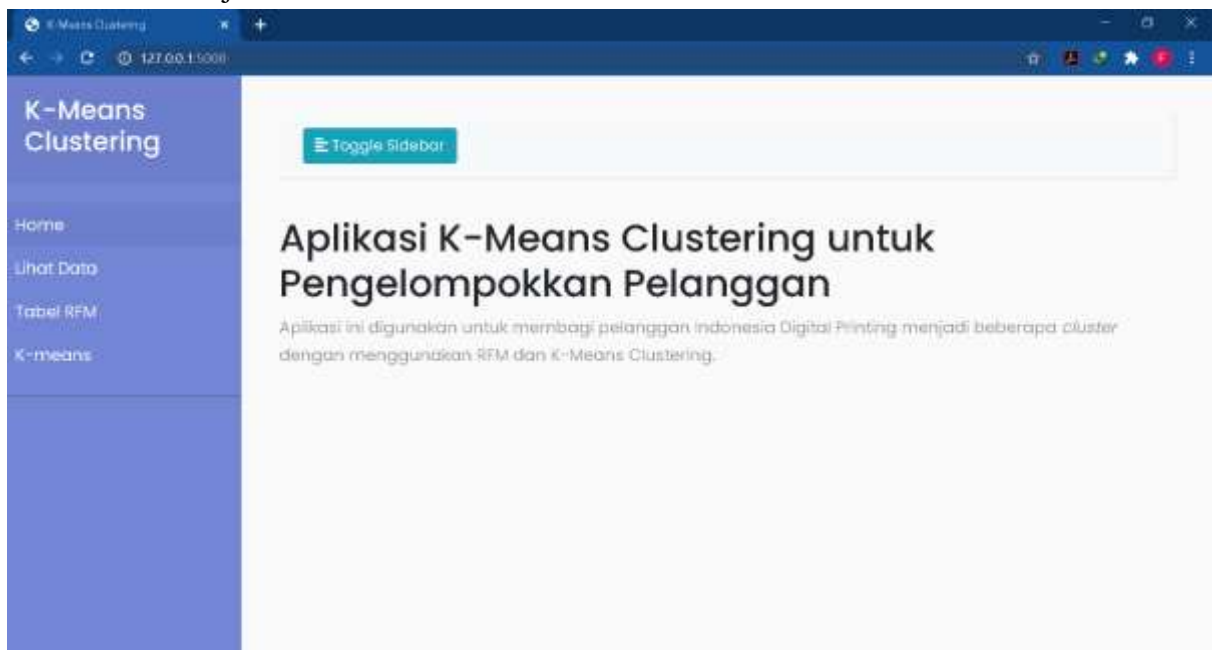

- 3. Jika sudah selesai menggunakan program, matikan koneksi ke server dengan menekan CTRL + C pada Anaconda Prompt dan keluar dari virtual environment dengan mengetikkan deactivate
- 4. Untuk menjalankan program kembali, ulangi langkah **Membuat dan Menggunakan Virtual Environment (2) dan (6)**, kemudian dilanjutkan ke langkah **Menjalankan Program**